# How to Navigate and Print Lessons from the Lector Resources Page

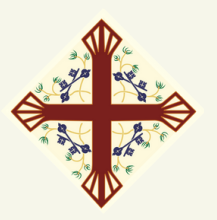

## Navigating to the Lector Resources Page

#### *Step One - Find the Lector Page* ST. PETER'S You can find the Lector Resources Page in 2 ways: 1.Type "stpetersdelmar.net/lectors" directly into your web browser. 2.Go to stpetersdelmar.net, click on )ur services are live the "Resources" tab from the reamed each Sunday main menu, and select "Lector Watch Resources" from the drop-down menu that appears (see photo).  $C_1, D_2, J_3, J_4, J_5, J_6$ ST. PETER'S You should see something Lector Resource like this: This page is for those who have volunteered to serve as Lectors, or are considering becoming a Lector. First off, thank you! St. Peter's wouldn't be the same without your hard work and faithfulness. is also a time to a proficar i romunciation Outure "Miscellaneous Documents" section at the bottom of this page. *Step Two: Choose Year A, B, or C* ctionary Pag: 1.Scroll down until you see the blue section labeled "Lessons for All Liturgical Years." Lessons for All Liturgical Years 2.Click on the white button for year Lessons for Year A (2022-23) Lessons for Year B (2023-24) Lessons for Year C (2024-25) A, B, or C accordingly. You should see something PETER'S CHURCH LIFE RESOURCES GIVING CONTACT like this, with the page title reflecting the year you chose in Step Two:

Year A (2022

# How to Navigate and Print Lessons from the Lector Resources Page

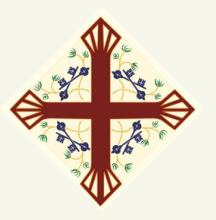

### Printing from the Lector Resources Page

#### *Step One - Choose the Liturgical Season*

Scroll down until you find the Liturgical season you need: Advent, Christmas, Epiphany, Lent, Easter, or Pentecost. If not already in view, click the down arrow to the right of the season you want, and the list of readings for that season will appear.

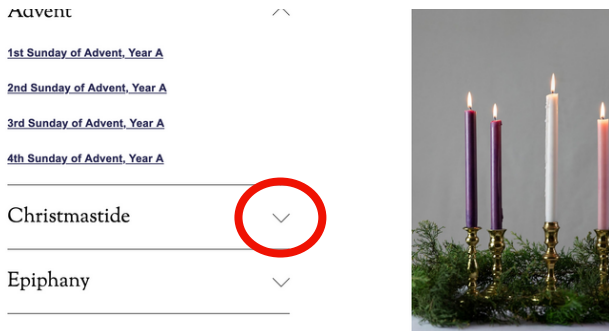

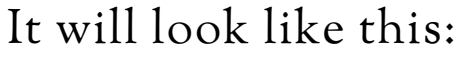

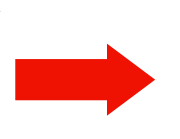

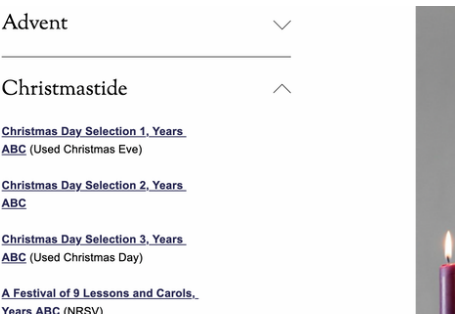

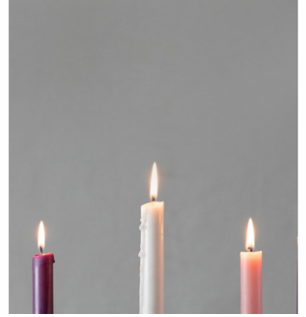

*Step Two: Choose the Reading* Click on the reading you wish to download. It will open a new window with a Google Drive file that you can download.

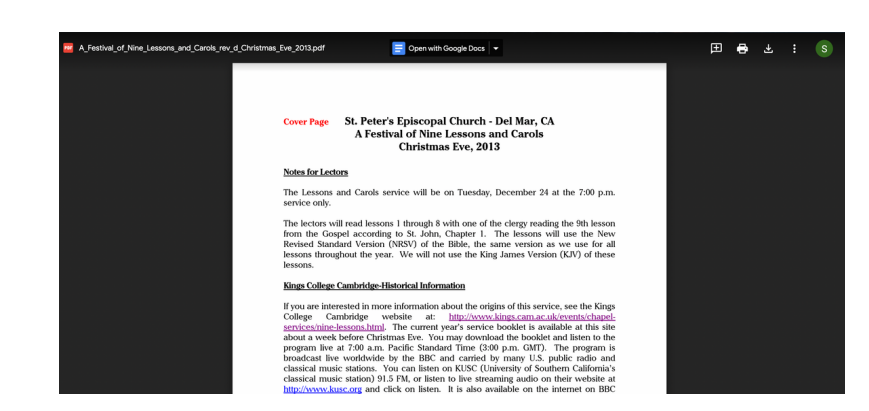

*Step Three: Download and Print* You can choose to Print or Download

the reading by selecting the appropriate button:

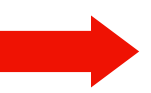

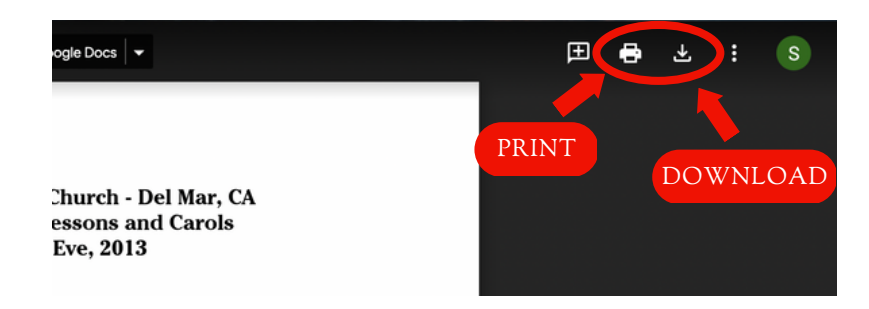